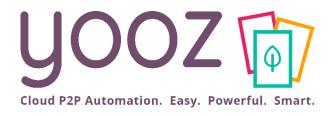

## Yooz Rising Training

Setting-up Purchase Management

© Yooz 2022 - Confidential

www.getyooz.com

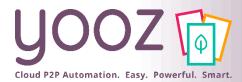

### Objective and duration of the training

- Objectives of this training
  - Learn how to setup Purchase management in Yooz Rising.
- Targeted audience
  - This training is intended for the Administrators of the Purchase process.
- Duration
  - 45 minutes.

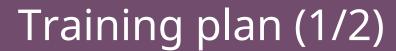

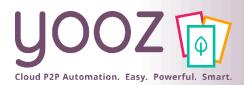

#### ■ Introduction

- Prerequisites of Purchase management in Yooz
- The Purchase-to-Pay (P2P) process in Yooz Rising

### Settings

- Purchase management process global settings
  - How to activate the Purchase management process in Yooz
  - Purchase order management
    - Settings of the Purchase requisition management
    - Settings of the Purchase Order
    - Purchase order number generation
  - Settings of the Budget managemer Not available yet
  - Settings of the Goods reception
  - Settings of the Purchase orders / invoices matching

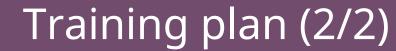

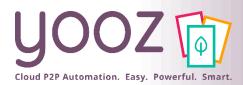

#### ■ Settings (next)

- Settings of the Users for Purchase management purposes
  - Management of the Roles related to the purchasing process
- Settings of the Master data for Purchase management purposes
  - Creation of the delivery and billing addresses
  - Management of the Item database
  - Import of the Item database
- Process settings for Purchase management purposes
  - Purchase requisition and Purchase order processes in detail in Yooz Rising
  - Purchase requisition process management
  - Purchase order process management
  - Purchase order Import process in detail in Yooz Rising
  - Purchase order Import
  - Purchase order invoice matching process in detail in Yooz Rising
  - Purchase order invoice process management

#### Questions/Answers

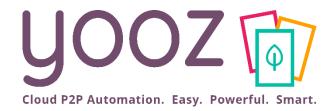

### Introduction

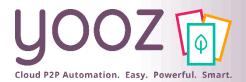

### Prerequisites of Purchase management in Yooz

- In order to implement the Purchase management process mentioned in this training, you will have to ensure that your Yooz application meet the following requirements:
  - Business Edition
  - « Purchase » add-on activated
  - Purchase management activated
  - « Dynamic Workflow » add-on highly recommended.
- This deck covers the main steps allowing to implement an overall « Purchase-To-Pay » process based on Purchase Orders generated by Yooz.

Nooz 2022 - Confidential

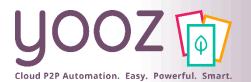

### The Purchase-to-Pay (P2P) process in Yooz Rising

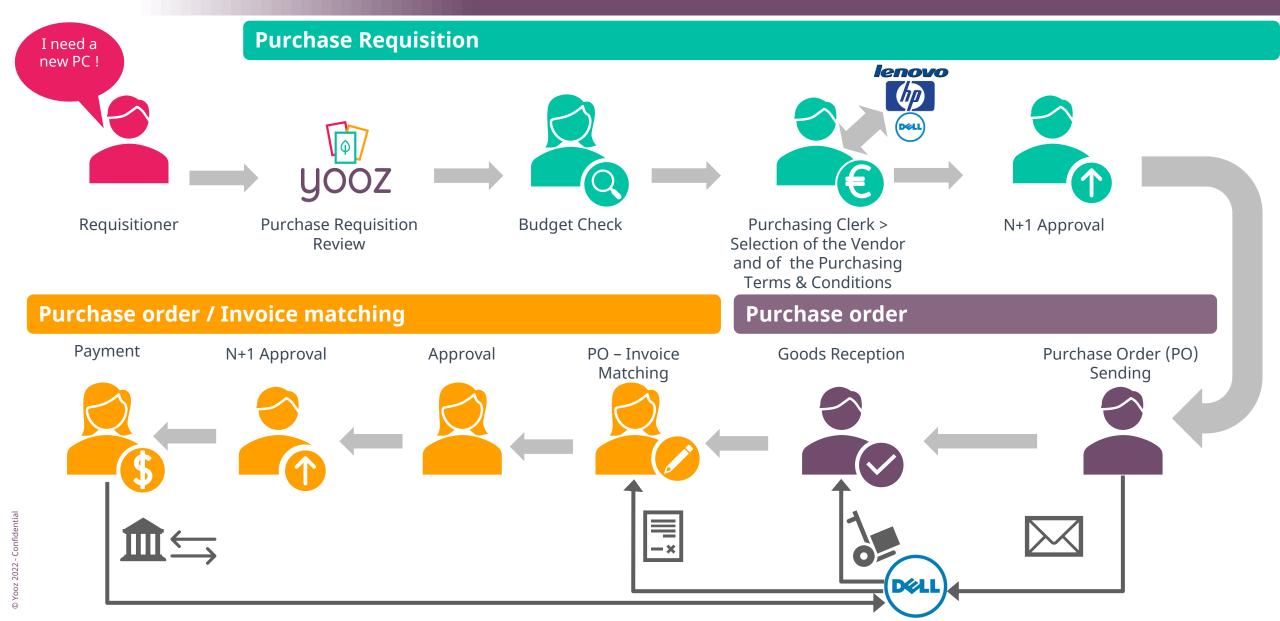

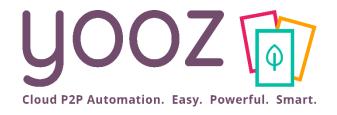

# Purchase management process global settings

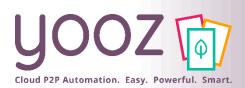

# How to activate the Purchase management process in Yooz

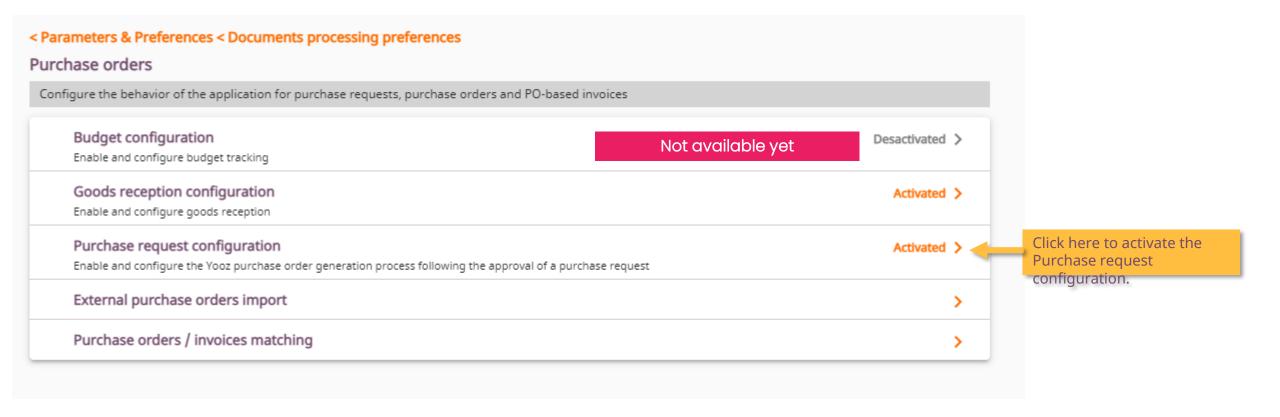

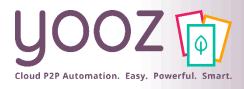

### Purchase order management

#### ■ Customise the Purchase order creation

Activate this button if taxes have to be entered on the purchase request.

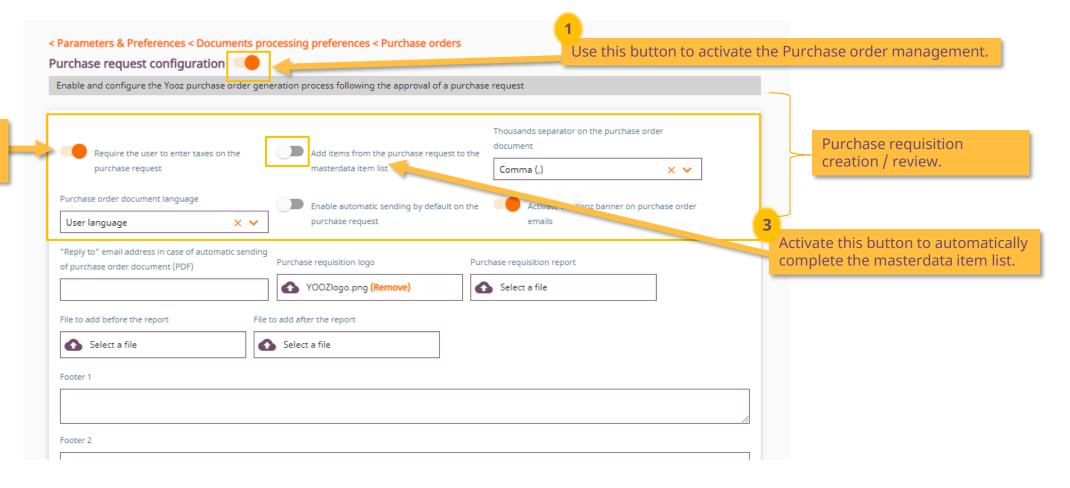

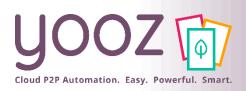

# Settings of the Purchase requisition management 1/3

#### ■ Customise your Purchase requisition

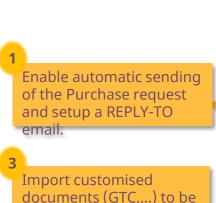

included before or after

the Purchase requisition,

in PDF format.

Fill in the footer information with a maximum of 4 lines (120 characters per line).

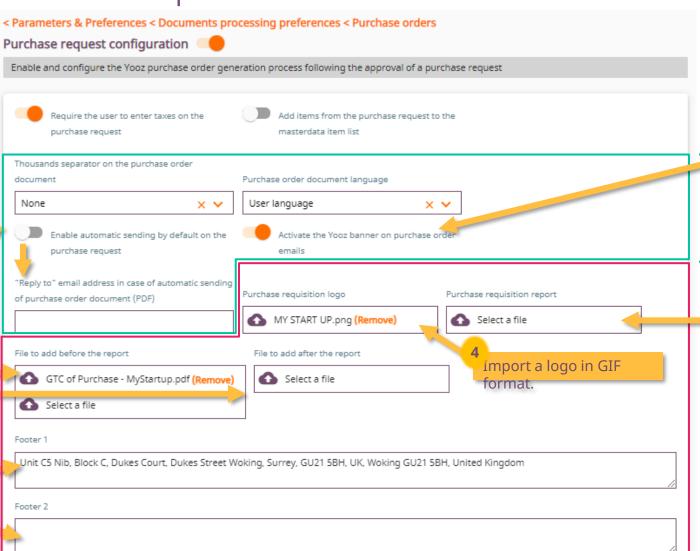

A Yooz banner will be displayed in the email's signature sent to the vendor.

Sending the PDF to the vendor

The Purchase requisition format can be customised and imported here by your Project Manager Yooz.

Purchase requisition generated in PDF format.

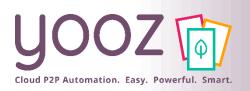

# Settings of the Purchase requisition management 2/3

■ Example of a Purchase order preceded and/or followed by your customised documents.

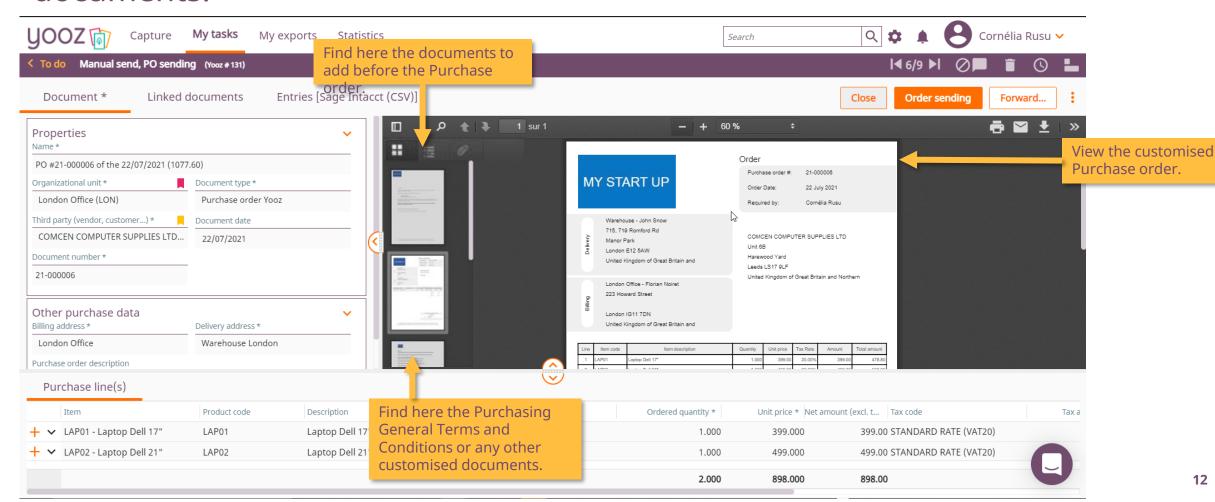

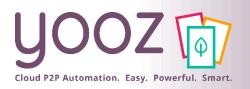

# Settings of the Purchase requisition management 3/3

#### Example of a customised Purchase order

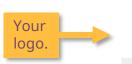

### MY START UP

Warehouse - John Snow 715, 719 Romford Rd London E12 5AW

United Kingdom of Great Britain and

London Office - Florian Noiret 223 Howard Street

> London IG11 7DN United Kingdom of Great Britain and

#### Order

21-000006 Purchase order #: 22 July 2021 Cornélia Rusu

COMCEN COMPLITER SUPPLIES LTD Unit 6B

Harewood Yard Leeds LS17 9LF

United Kingdom of Great Britain and Northern

Total amount Laptop Dell 17\* 1.000 399.00 20.00% 399.00 478.80 Laptop Dell 21\* 499.00

#### Example of a standard Purchase order

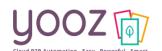

Warehouse - John Snow

715, 719 Romford Rd Manor Park London E12 5AW

United Kingdom of Great Britain and

London Office - Florian Noiret 223 Howard Street

London IG11 7DN

United Kingdom of Great Britain and

#### Order

Purchase order #: 21-000007 Order Date: 22 July 2021

Cornélia Rusu

COMCEN COMPUTER SUPPLIES LTD

Harewood Yard Leeds LS17 9LF

Required by:

United Kingdom of Great Britain and Northern

Item description Tax Rate Amount Total amount 478.80 Laptop Dell 17° 399.00 499.00 Laptop Dell 21\* 499.00 598.80

> 179.60 1077.60

Final approving by

Rusu Cornélia 22/07/2021

Customised footer.

Unit C5 Nib, Block C, Dukes Court, Dukes Street Woking, Surrey, GU21 5BH, UK tél: (+44) 000 000 000 Business ID: 000 000 000 000 e-mail: invoices@mvstartup.com

Final approving by Rusu Cornélia The 22/07/2021

The footer is empty by default. It must be completed in the Settings.

The Yooz logo

by default.

will be displayed

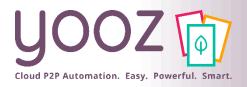

### Purchase order number generation

Customise your Purchase order number by setting up elements which will be concatenated in the following order:

From the top to the bottom

From the left to the right

Separated by the character of your choice.

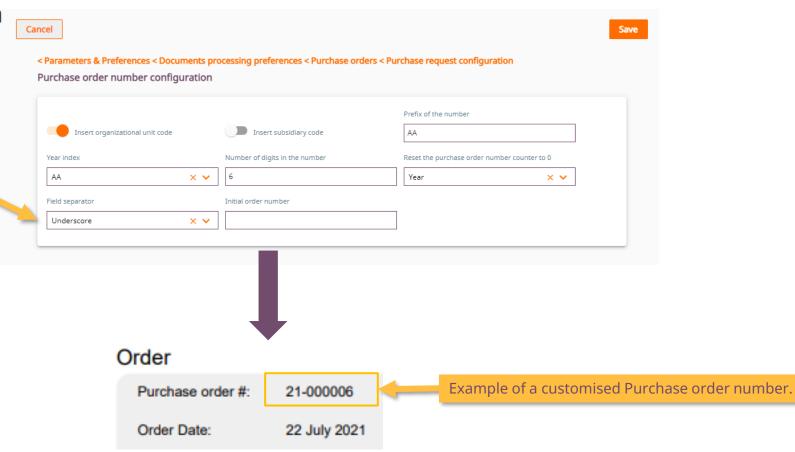

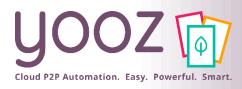

### Settings of the Budget management

■ Activate budget configuration

Not available yet

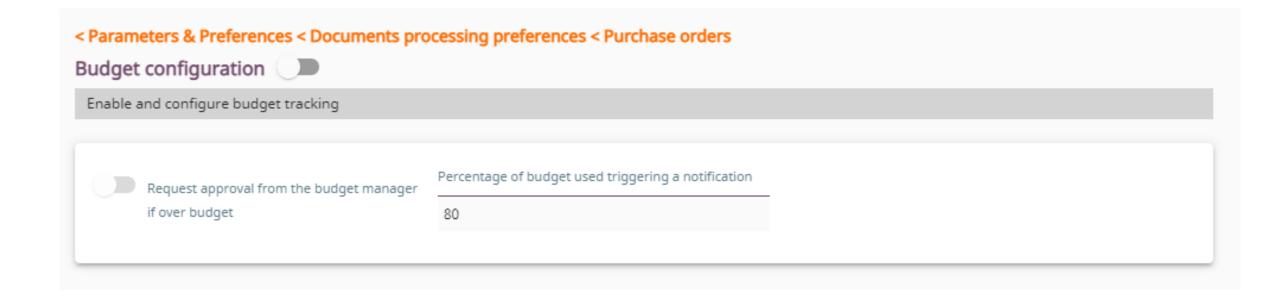

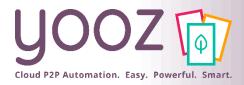

### Settings of the Goods Reception

- Activate Goods Reception
  - Go to Settings / Parameters & Preferences / Document Processing Preferences / Purchase orders / Goods reception configuration

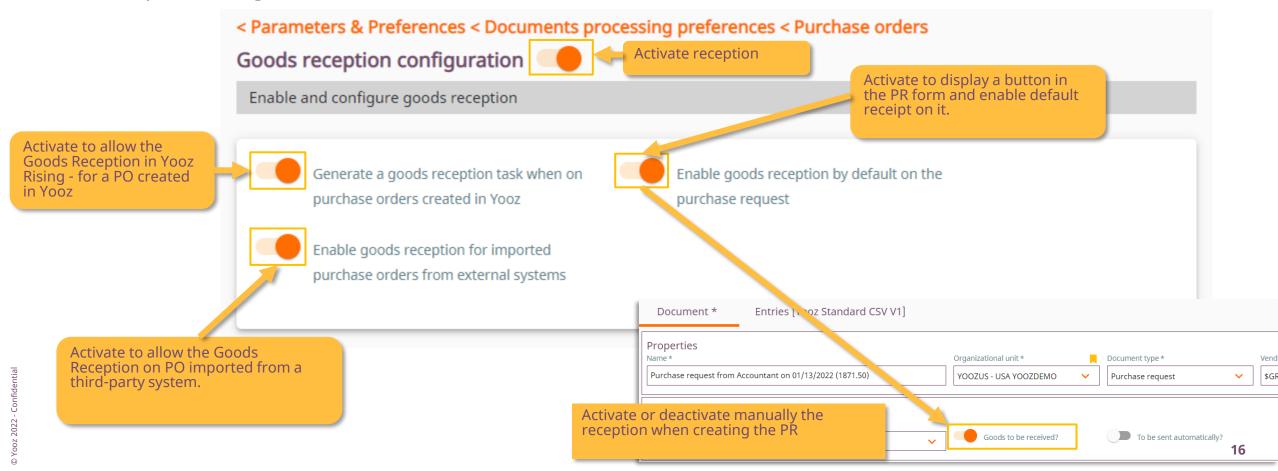

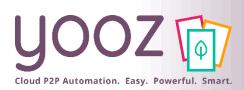

# Settings of the Purchase orders / invoices matching

■ Settings of the gap when matching the Purchase orders and invoices

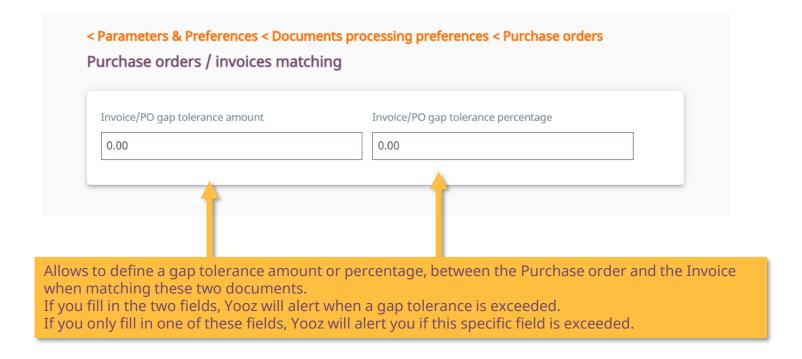

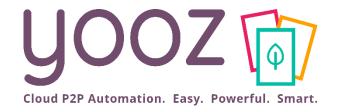

# Settings of the Users for Purchase management purposes

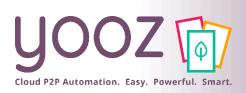

# Management of the Roles related to the purchasing process

| Role                                | Tasks                                                         | Permissions allowed                                                      | Workspaces accessible |
|-------------------------------------|---------------------------------------------------------------|--------------------------------------------------------------------------|-----------------------|
| Administrator                       | Admin tasks                                                   | Settings and customisation                                               | Settings              |
| Requisitioner                       | Creation and Review of the Purchase requisition               | Create and Review Purchase requisitions                                  | My Tasks              |
| Purchasing Clerk                    | Purchase requisition assessment                               | View, modify, approve a<br>Purchase requisition                          | My Tasks              |
| Administrator of the Purchase order | Purchase Order sending and Goods reception                    | Modify the data of a<br>Purchase order and clear<br>open good recepction | My Tasks              |
| Approver                            | Purchase requisition, Purchase Order and/or Invoice Approval. | View, Approve a Purchase requisition, a Purchase order or an Invoice.    | My Tasks              |

© Yooz 2022 - Confidential

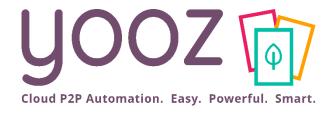

# Settings of the Master data for Purchase management purposes

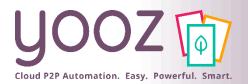

### Creation of the delivery and billing addresses

■ The creation of your delivery and billing addresses is a mandatory step for the Purchase requisition.

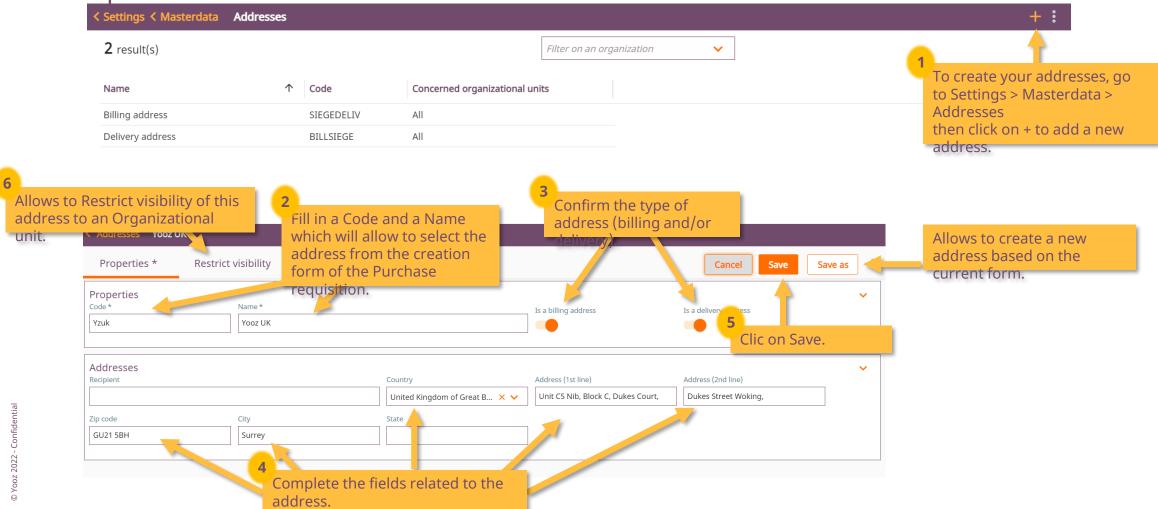

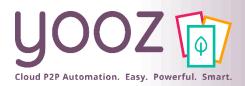

### Management of the Item database 1/2

■ The creation of the Item database is not mandatory, but it simplifies the data entry while creating the Purchase requisition.

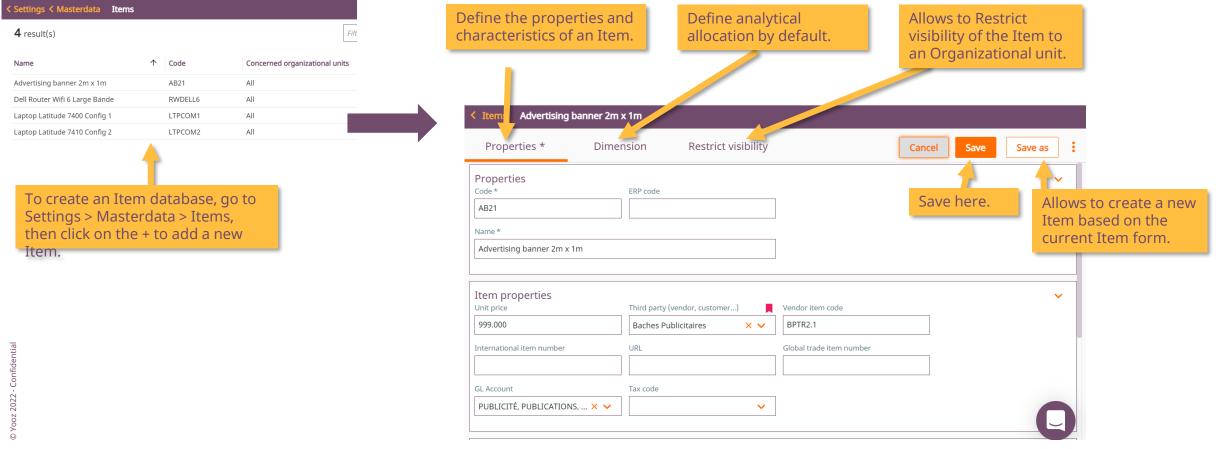

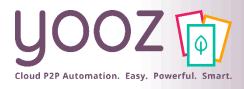

### Management of the Item database 2/2

■ The creation of the Item database is not mandatory, but it simplifies the data entry while creating the Purchase requisition.

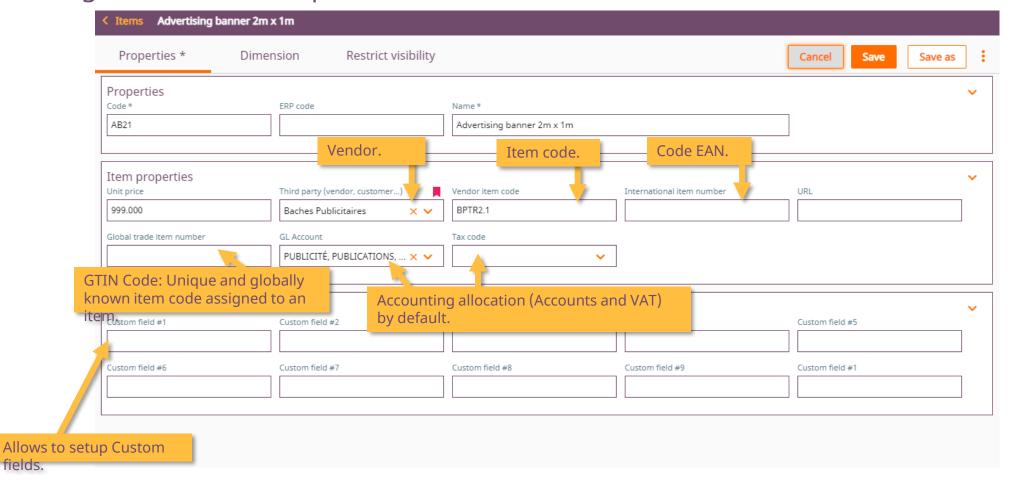

fields.

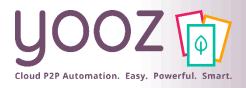

### Import of the Item database 1/2

■ Import an Item database from a file.

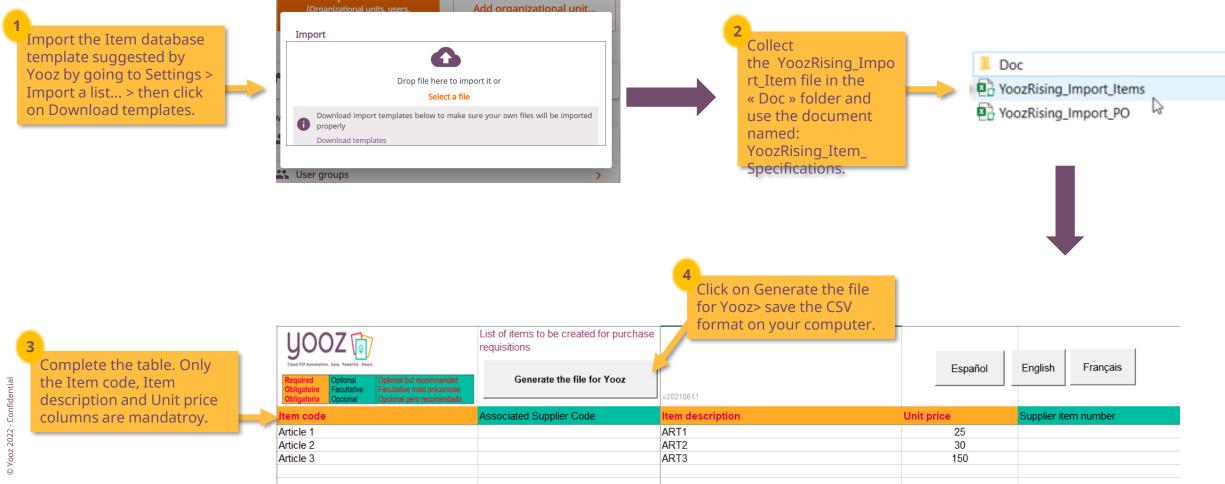

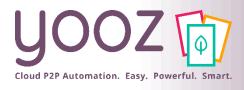

### Import of the Item database 2/2

■ Access your Item database in Settings > Masterdata > Item.

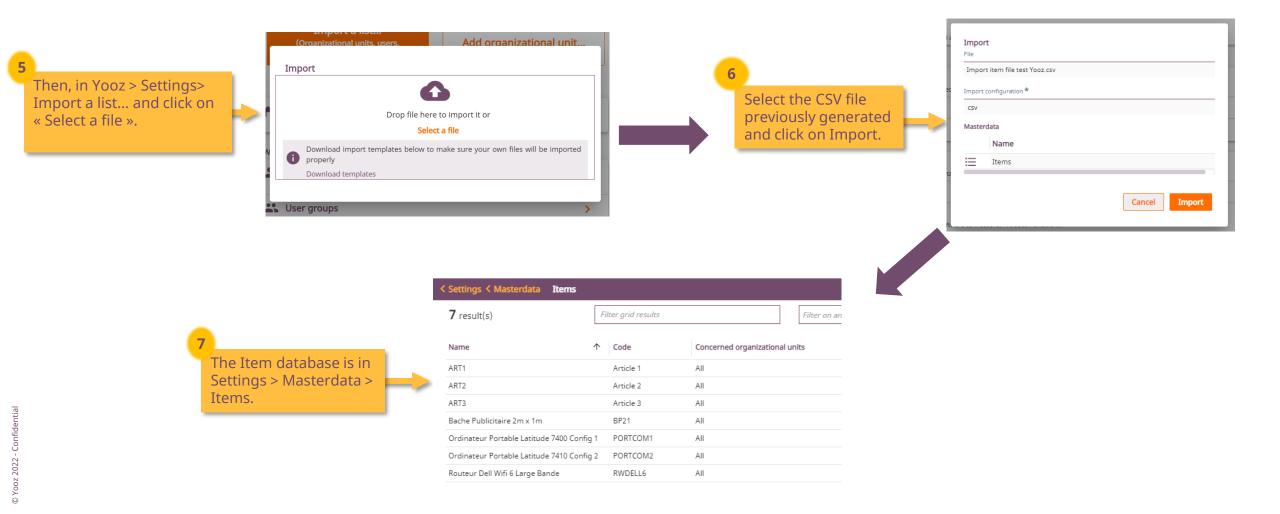

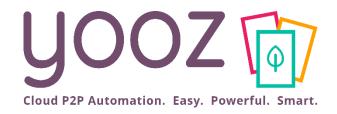

# Process settings for Purchase management purposes

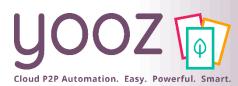

# Purchase requisition and Purchase order processes in detail in Yooz Rising

#### Purchase Requisition (PR) **PDF Purchase Budget Approval** Review **Approval** Creation creation ! review a to 40 Requisitioners Depending on Depending on Depending on the needs **Approvers** the needs the needs Recommended: Purchasing Clerk Purchaser Order (PO) PO/ Invoice Manually clear matching or the Order Order Order **Automatic** pending for more treated cleared sending Order than a year **Automatic** checked on cleared? end the PR? sending Goods to be Ν received? Depending on the POsettings PO/ Invoice Manual sending Goods matching or pending reception Order Reception for more than a year cleared? closed? PO/ Invoice **Graph legend** Manually clear matching Automatic tasks Can be setup by the customer Close the the Order System behaviour Role/Group/User (process) reception Routes (process)

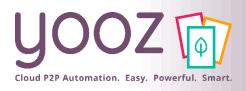

### Purchase requisition process management

■ Up to 5 possible phases to configure the Purchase requisition process.

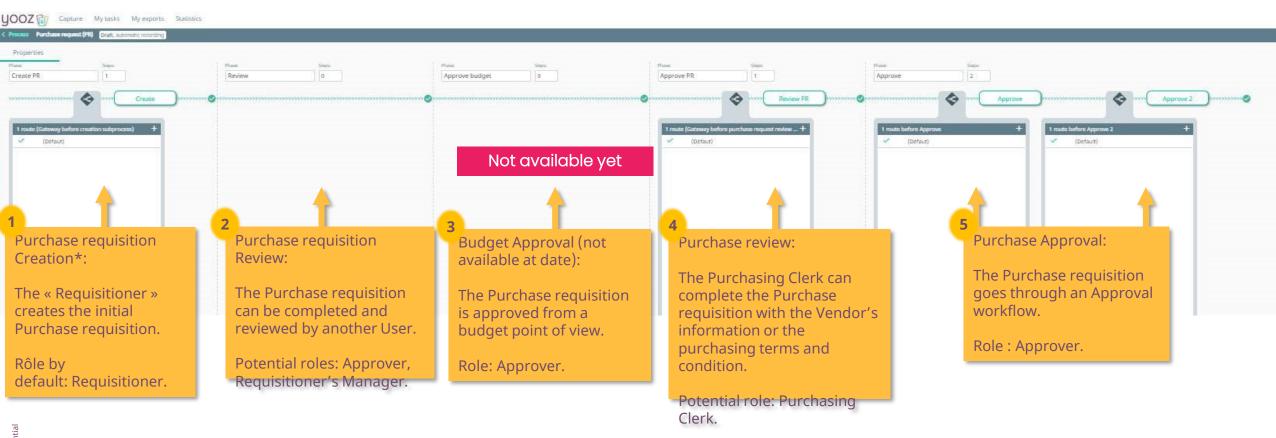

■ Only the phases marked with a \* are mandatory. Each phase can include up to 9 phases. Phases settings and administration are identical to the Purchase invoice process (module 3).

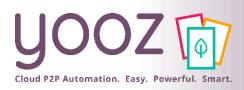

### Purchase order process management

■ Up to 4 possible phases to manage the Purchase order.

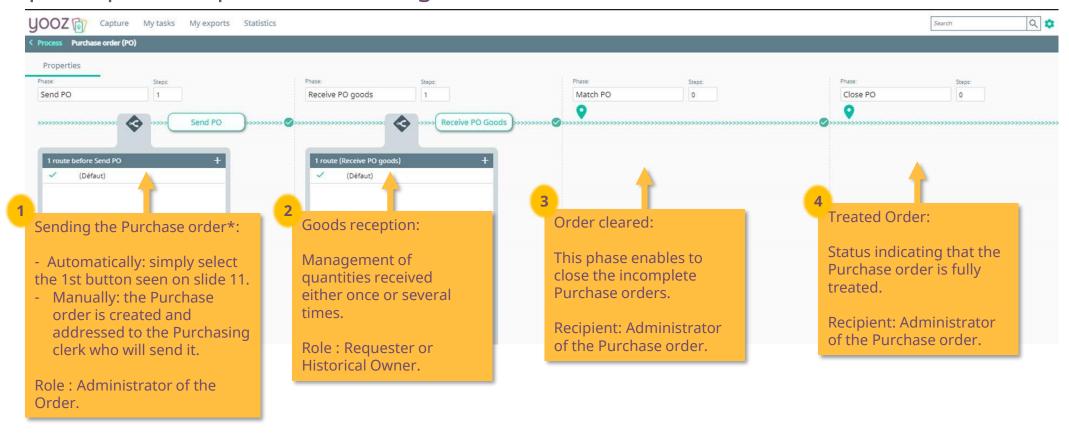

■ Only the phases marked with a \* are mandatory. Each phase can include up to 9 phases. Phases settings and administration are identical to the Purchase invoice process (module 3).

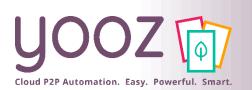

# Purchase order Import process in detail in Yooz Rising

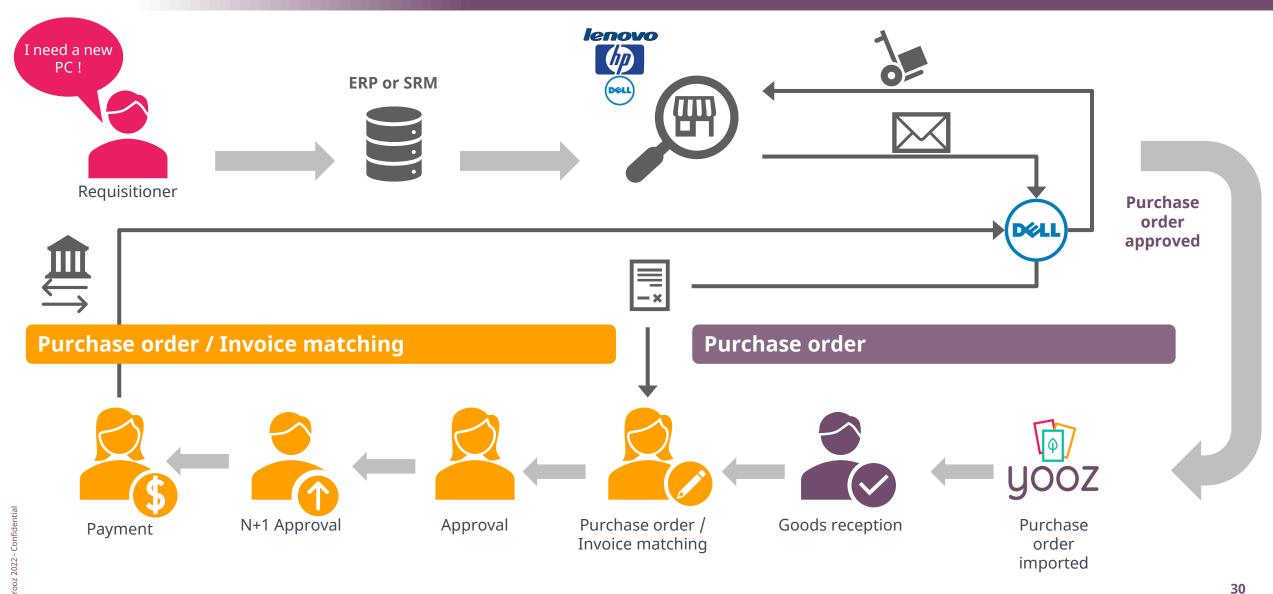

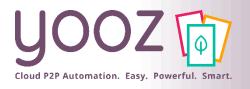

### Purchase order Import

■Import a Purchase order from a file.

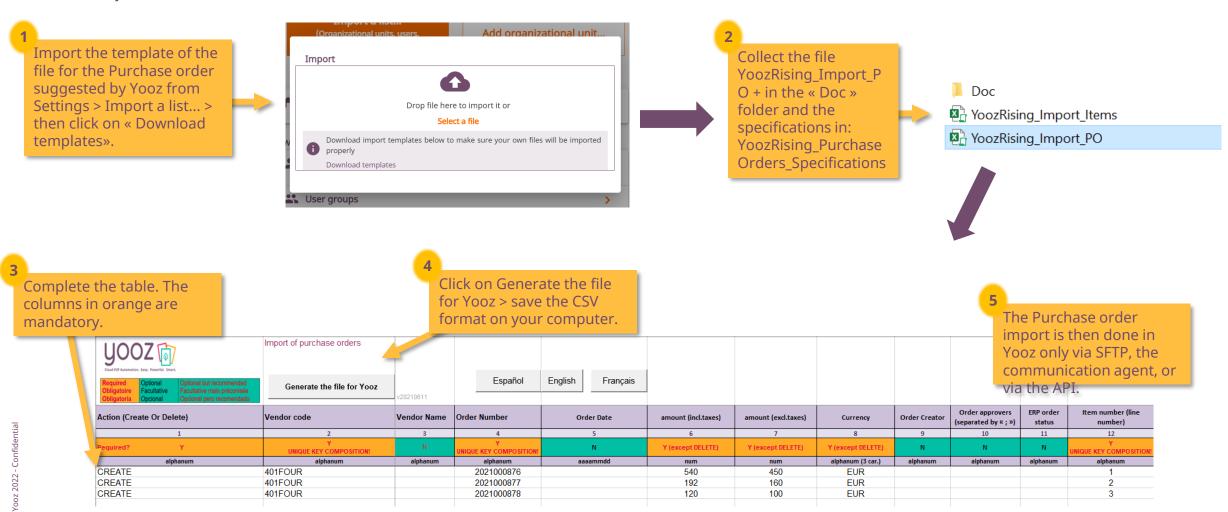

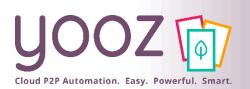

## Purchase order Invoice matching process in detail in Yooz Rising

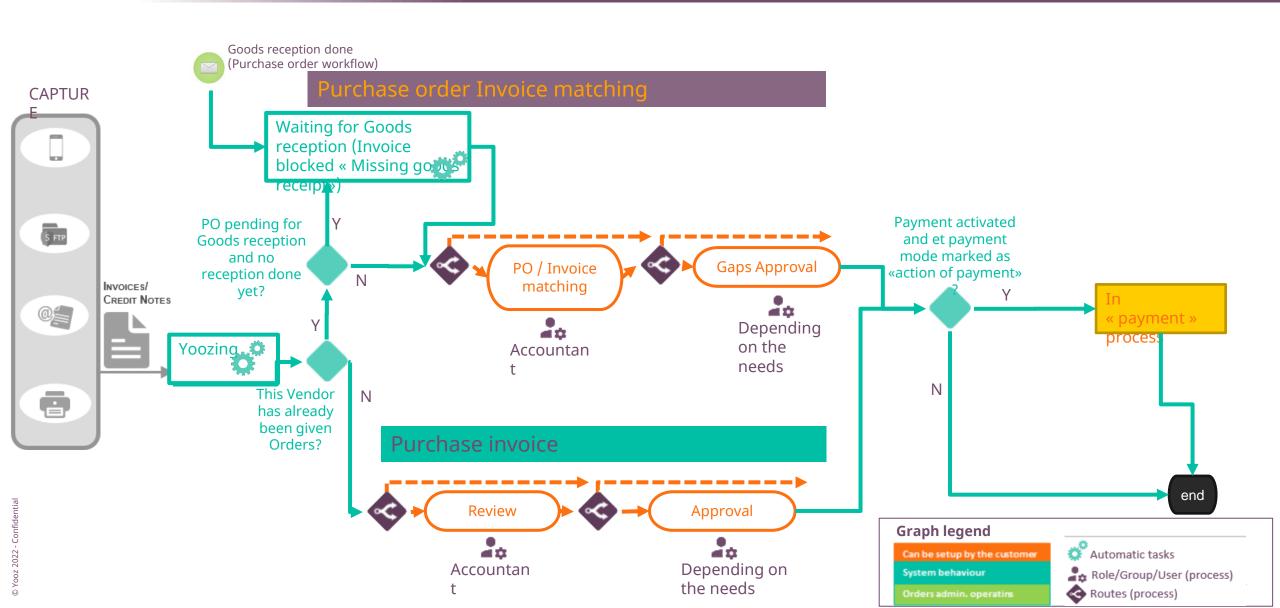

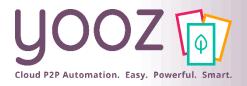

### Purchase order Invoice process management

■ Up to 4 possible phases to match Purchase order and Invoice.

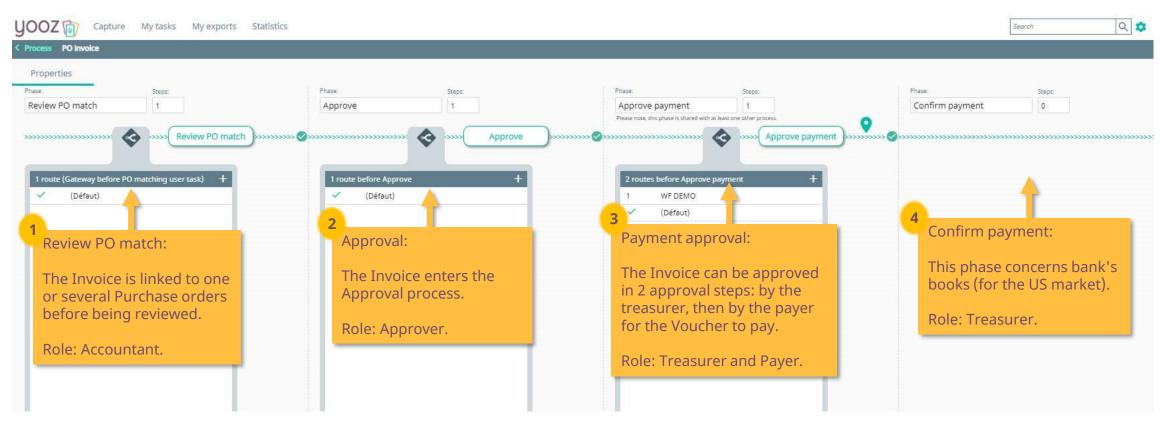

■ Only the phases marked with a \* are mandatory. Phases settings and administration are identical to the Purchase invoice process (module 3).

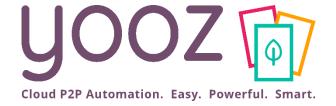

### New feature: the Attachment Add-on

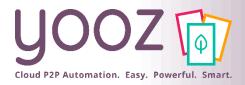

### The Attachment Add-on

- An important factor in the review and approval process is to be able to rely on additional elements to support your decision. With the Attachment Add-on, these elements can now be added as attachments.
  - Attachments can be added to a PR, to a PO, to an invoice...
  - Attachments can be .PDF, Word, Excel, images, voice memos, videos...
  - An "attachment" is different from a "document" in Yooz. An "attachment" cannot have its own review or validation process. Only a "document" can follow a review & validation process in Yooz.

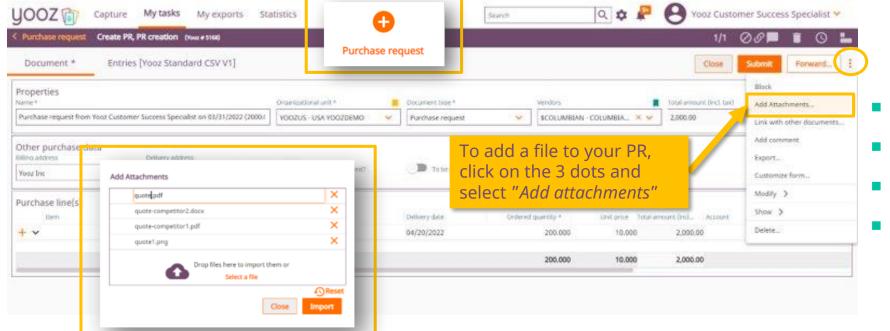

#### Interested?

- Read these articles for more information:
- Attachment add-on Users
- Attachment add-on Admins
- If you wish to acquire the Attachment add-on, please reach out to Support

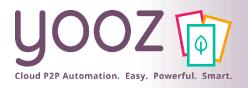

### Until now, to associate two documents...

■ Before the Attachment add-on, to associate 2 documents you had to use the Linked Document feature. Several drawbacks:

was then available in the "Linked documents" tab

- Capture the documents independently, then link them.
- Open each document in turn to view the linked document.

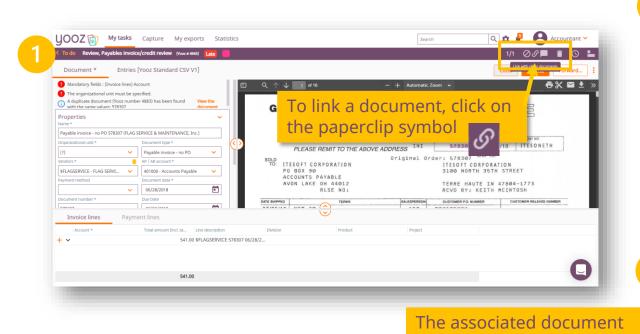

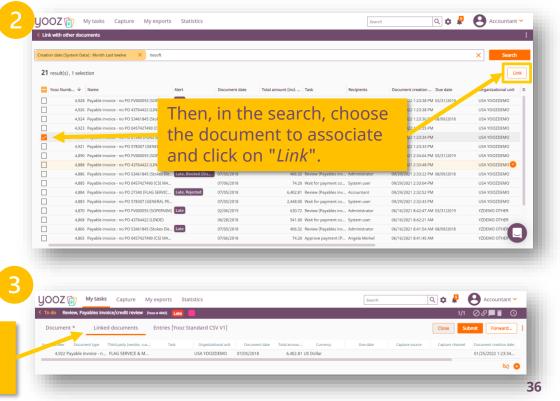

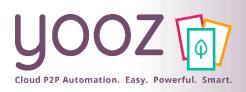

# Active functionalities according to the nature of the elements

■ It's important to understand the difference between a document and an attachment

|                          | Attachment                                                                                                    |          | Document                                                                                                    |
|--------------------------|----------------------------------------------------------------------------------------------------|----------|----------------------------------------------------------------------------------------------------|
| Definition               | Any type of file associated to a document, and which is <b>not eligible to an automatic treatment process in Yooz</b> . |          | Any type of document (invoice, PR, PO, quote, etc.) eligible for automated processing in your Yooz application. A document may or may not be linked to another document. This is the notion of master document and linked document. |
| Formats                  | Word, jpg, png, gif, xls, ppt, mp3, wave, mp4 except for files considered as "risky" (see FAQ)                          | PDF      | Any type of document that can be captured and converted to PDF.                                                                                                    |
| Full-text Indexing       | X                                                                                                    |          |                                                                                                    |
| Click & Reco             | X                                                                                                    |          |                                                                                                    |
| Search                   | X                                                                                                    | <b>/</b> |                                                                                                    |
| Validation process       | X                                                                                                    | X        |                                                                                                    |
| Applicable workflow      | X                                                                                                    | X        |                                                                                                    |
| Comments                 | X                                                                                                    | X        |                                                                                                    |
| Level of confidentiality | X                                                                                                    | X        |                                                                                                    |
| History                  | <b>~</b>                                                                                                    |          |                                                                                                    |

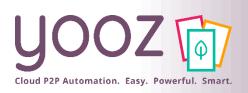

# Setting permissions for attachments depending on user roles

- The setting of permissions related to attachments is done at the level of each user role
  - The permissions are set in *Settings > Roles > [selected role] > Permissions > Settings > Document > Attachments*
  - By default, when activating the Attachment Addon, all permissions are granted to all roles

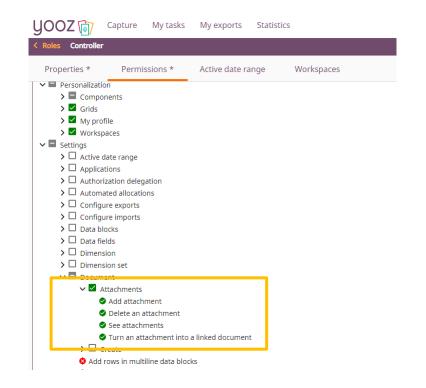

- The administrator can activate or deactivate permissions per role:
  - To add attachments
  - To delete attachments
  - To see attachments
  - To turn an attachment into a linked document

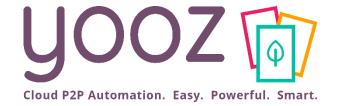

## Questions / Answers